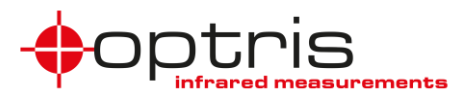

## **Steps to install and run the LabViewExampleInstaller:**

➢ Requirement: IR imager, internet access for calibration files of imager (if not already on your computer)

**Note:** In this LabVIEW example you get a single thermal live image picture and not a continuous live picture.

- ➢ The program can be downloaded in the *[Optris Cloud](https://cloud.optris.net/login)* under the folder *Software* and *LabView and MATLAB* or on the optris website:<http://www.optris.global/optris-pi-sdks>
- ➢ Unzip the downloaded file *LabViewExampleInstaller*
- $\triangleright$  Open the folder and install the program

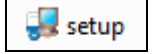

 $\triangleright$  You find the program under: C:\ Program Files (x86)\ libirmager\_direct\_binding\_app

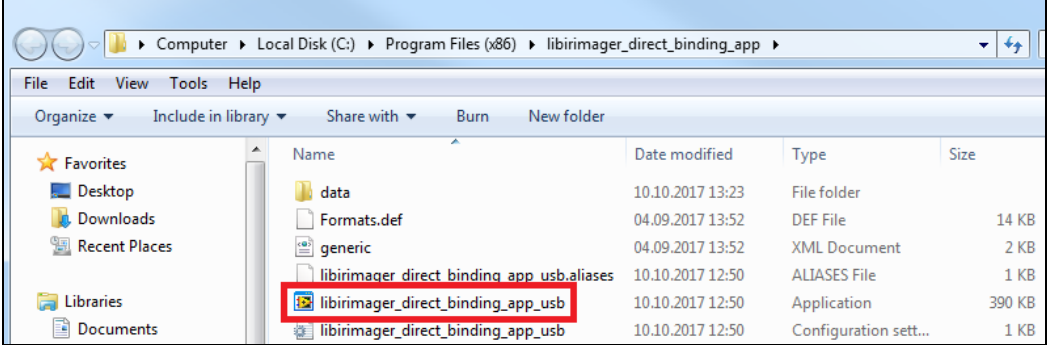

- ➢ Connect the imager via USB to your PC
- ➢ Open *libirimager\_direct\_binding\_app\_usb*

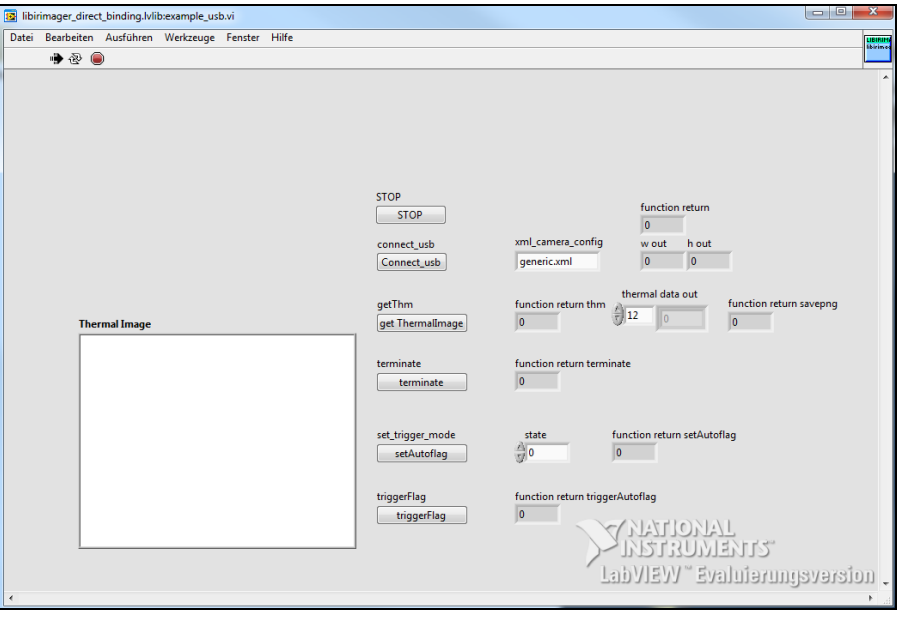

Steps to install and run the LabViewExampleInstaller\_2020-09 1

## **LabView**

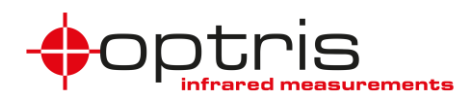

➢ Push the button *Connect\_usb* to connect the device with LabVIEW, in the field *w out* and *h out* the resolution of the imager is then shown

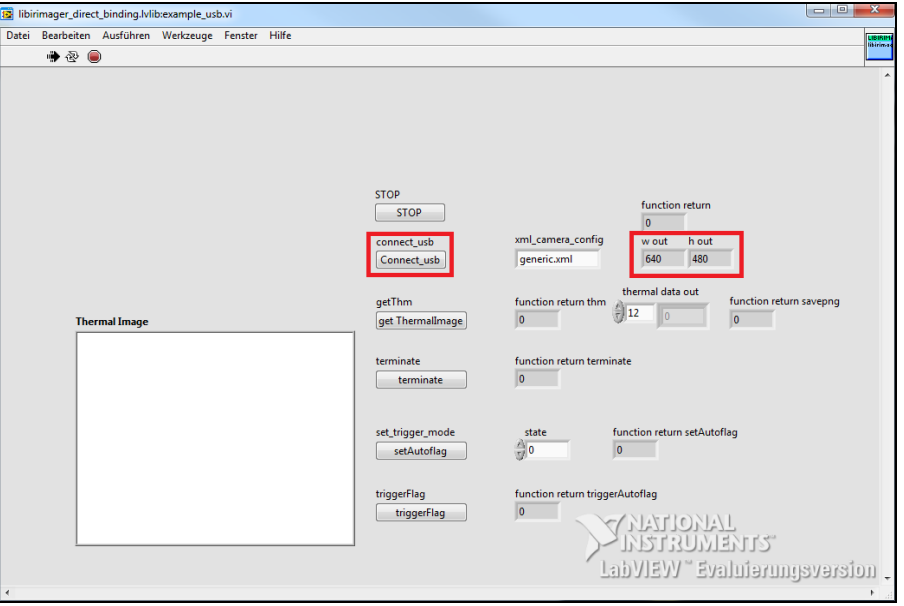

➢ By pressing the *get ThermalImage* button, the IR picture will be displayed in the window *Thermal Image*

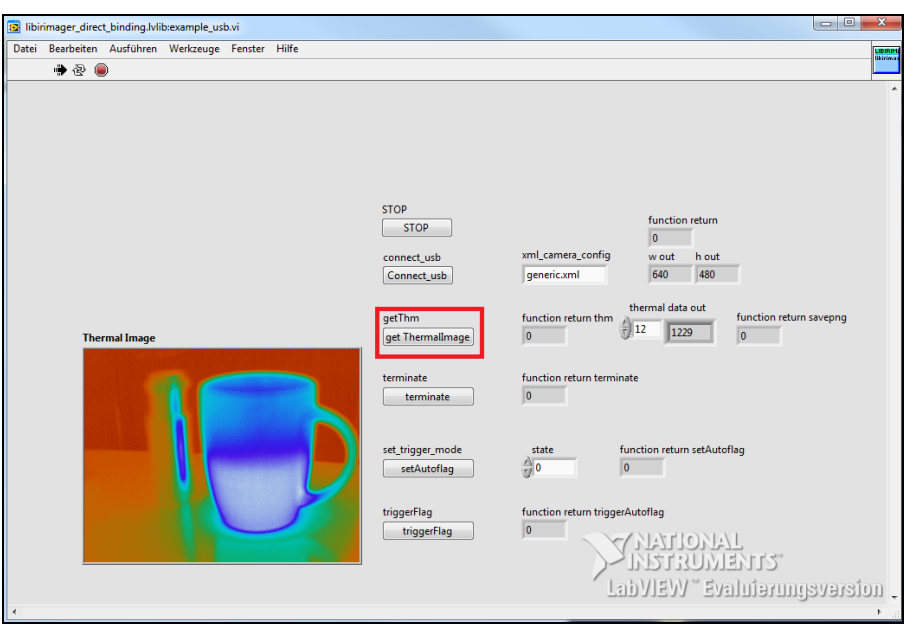

## **Further settings:**

**terminate:** Disconnects the camera

**setAutoflag:**  $0 =$  autoflag off,  $1 =$  autoflag on

**triggerFlag:** Flag is drawn

This LabVIEW example should show you how easy you can demonstrate LabVIEW to the customers without having a LabVIEW version on your PC.

Steps to install and run the LabViewExampleInstaller\_2020-09 2

Optris GmbH Ferdinand-Buisson-Str. 14 Germany Fax +49 (0)30 500 197-10 www.optris.global